## HOW TO CREATE YOUR STAFF PROFILE

## Creating a profile is quick & easy – see steps below. IT'S OPTIONAL FOR ALL STAFF TO CREATE A PROFILE.

- Go to the website for the school you're associated with.Note: District staff use CPS website; HSEP staff use CRLS website; RSTA staff use RSTA website.
- **#2** Click "LOGIN" button at top right of the page. Enter the network username/password that you use for your computer log in.

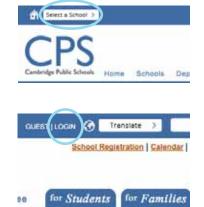

#3 Cick on your name at top right of the page. Then click on "Edit User" tab.

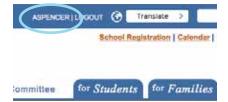

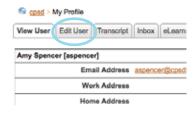

| <b>#4</b> | Click on the "User Profile" tab. |
|-----------|----------------------------------|
|           | Fill out these fields:           |

Self Description (School/Department, subject area, certifications/licenses colleges/universities, degrees obtained)

Website (only CPS-supported sites)

Work Address (if your office is located outside your department or school) Work Phone

- Ignore all other fields.
- >> Click "Update User" button at bottom.

**#5** Click on "User Photo" tab.

Browse to find your headshot photo file, then click "Upload" button. (You may also insert an icon provided by CPS.)

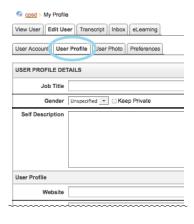

| 40 cant    | My Profile                                                                |                  |                  |         |
|------------|---------------------------------------------------------------------------|------------------|------------------|---------|
| Men User   | Edit User Tist                                                            | ett biss         | (diam'r)         |         |
| Dar Aits   | iet   Line Pull                                                           | User Photo       | (alasses)        |         |
| LIBER PR   | 010                                                                       |                  |                  |         |
| button and | a new profile picture.<br>I dick the Lipited but<br>must be a jeg, gif, p | ton to upload th | he solocted imag |         |
| Burn.      | No file addeted                                                           |                  |                  |         |
|            |                                                                           |                  |                  | Natural |
|            |                                                                           |                  |                  |         |